## After going to

<https://dospalosoroloma.asp.aeries.net/Student/LoginParent.aspx>

1. **You will see the login page, if you do not already have an account please click the link titled "Create New Account"**

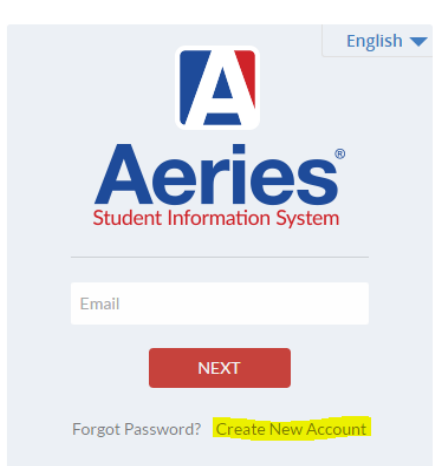

You will need an email address to continue, if you do not have one please goto either [www.gmail.com](http://www.gmail.com/) or [www.yahoo.com](http://www.yahoo.com/) and create a new email account.

2. **You will need to choose "Parent" account (student accounts are not used for registration)**

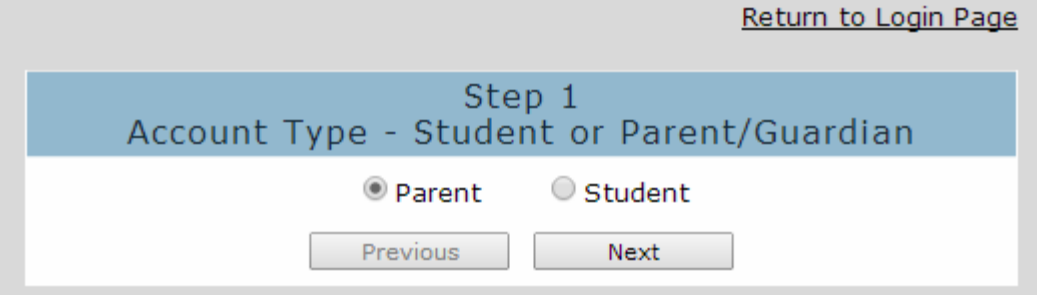

## Dos Palos Oro Loma JUSD

3. **On the next page you will enter your Email address and choose a password – than continue.**

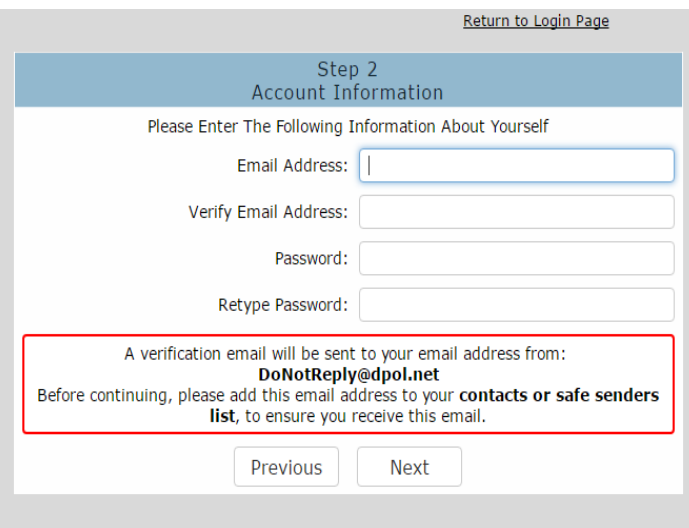

4. After you click next you will be asked for a verification code that was sent to the email address that you registered on the last page.

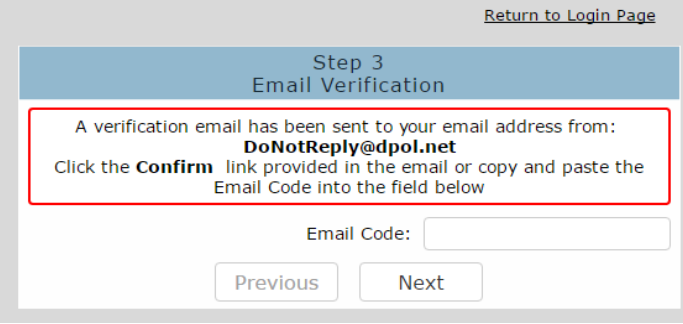

- 5. **After confirming your email code you will be taken to the page to add a student to your account. You will need the Phone Number, Verification Passcode, and Student ID to continue.**
	- a. If you do not see this box, goto "Change Student" in the top right corner of the page, than click on "Add New Student"

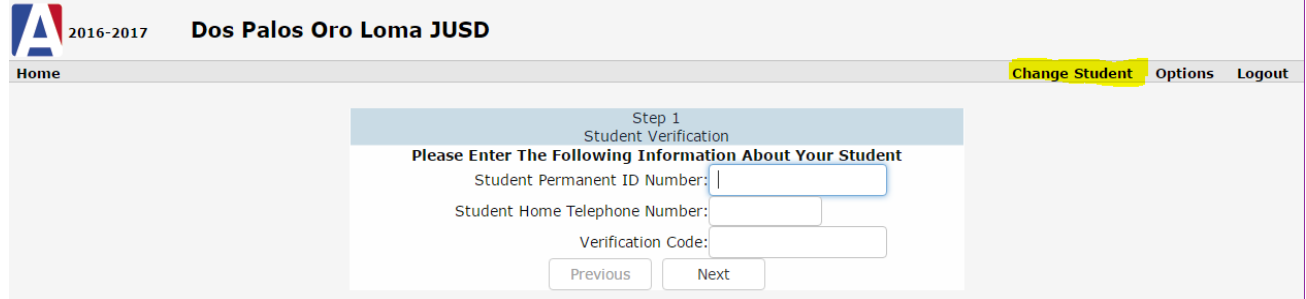

**You should now see the home page, however if you do not please click on the HOME button located on the left top corner of the page.** 

1. After logging into your Aeries Parent Portal account, you should now see a message at the top of the page asking you to confirm your registration data.

When parents log into the Aeries Parent Portal, Data Confirmation will display in the Student Info tab dropdown.

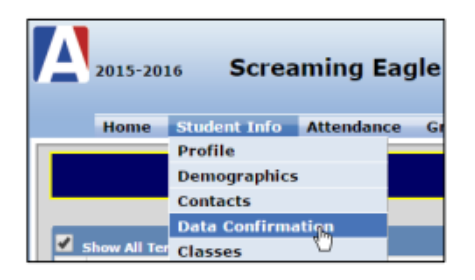

A Yellow message will also display to the parent on their home page if they have not completed the data confirmation process.

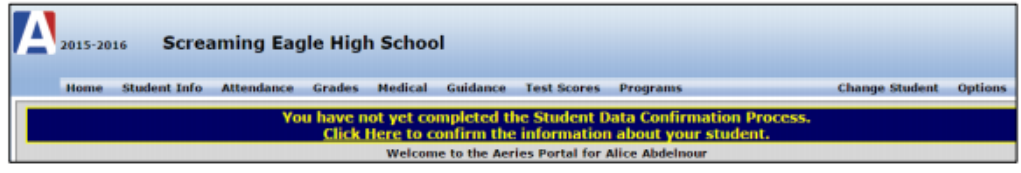

The following nage will dieplay to the naronte

a. If you do not see this, click on "Student Data" and then "Data Confirmation"

Information changed on this page will need to be verified by a staff member before it is<br>updated

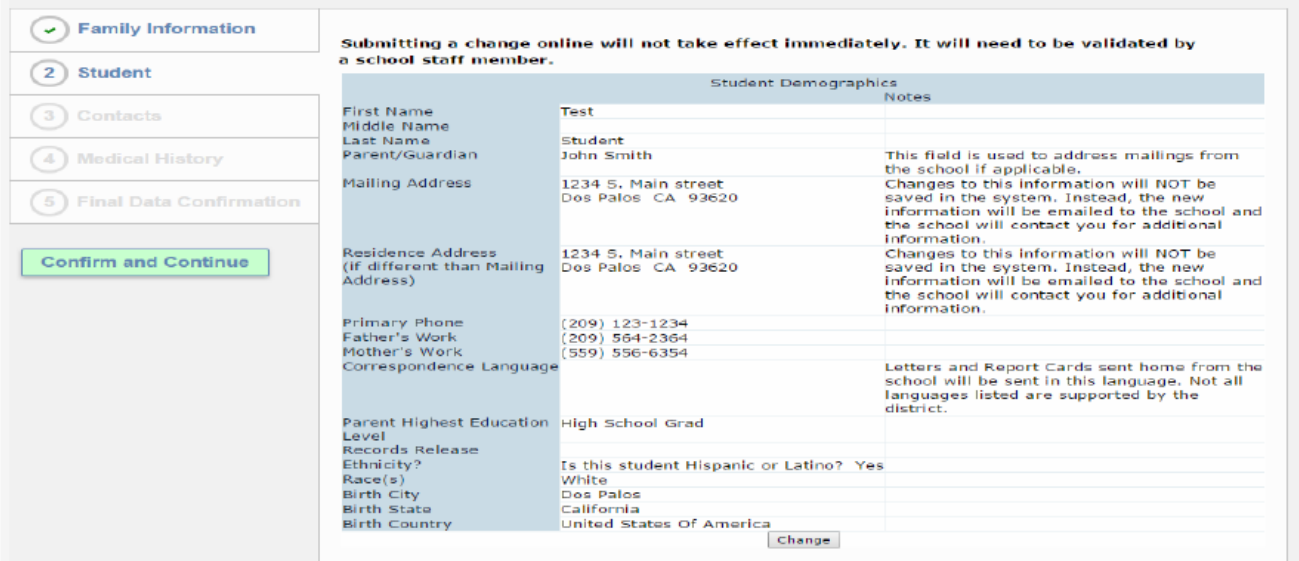

- 2. The tabs on the left side are to navigate the confirmation process; you may change your mailing address, or update any information on this page that is not correct.
- 3. Under "Contacts" you may add additional contacts that need to receive correspondence or information from the district regarding your child.
- 4. Medical information contains any information that we currently have on file, if there is something that is not listed there please check the box next to the affliction and then fill in the appropriate fields.
	- a. If your child needs medication at school please stop by to collect the forms and have the Doctor sign and return them with the medication to the health office.

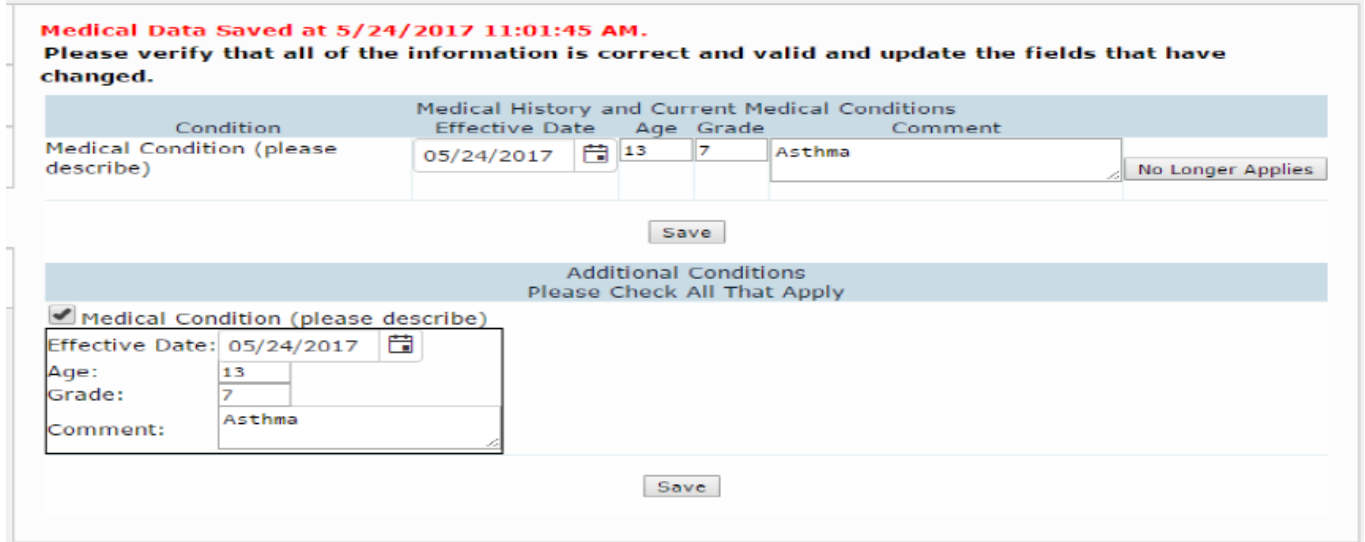

5. Documents contain a few of the documents that you will need to read and then check the box next to it to confirm you have read/agree to the information within the corresponding document.

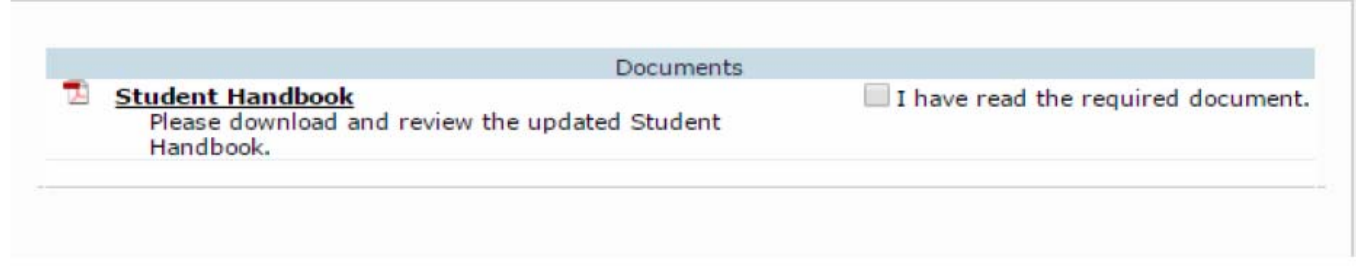

6. Authorizations contains authorizations that are generated to the District/School for the student. Please select "Allow" or "Deny" for the items listed, then click on "Save" to finish the process.

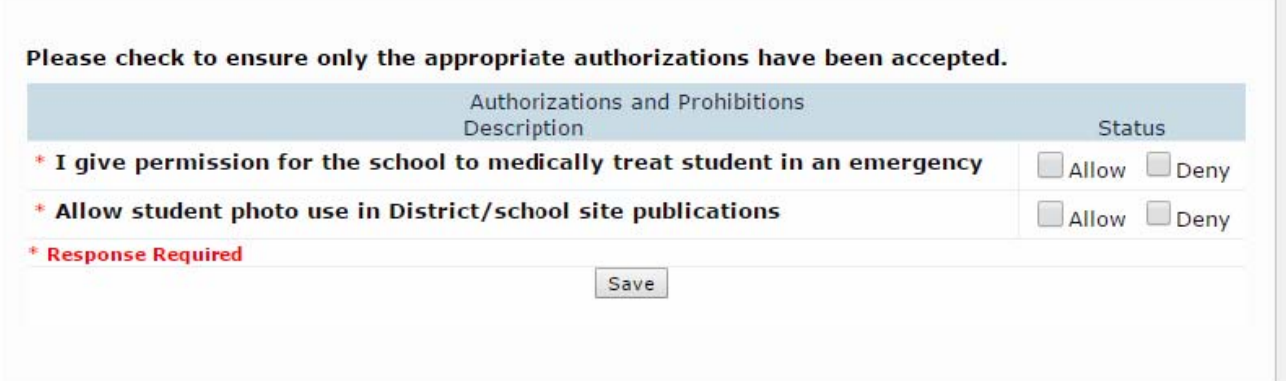

7. At this stage, you will need to click on the green "Submit Final Confirmation" button on left hand side to confirm you have entered everything correctly; then click on "Print New Emergency Card" to print your student's Emergency Card and submit a copy to student's school site.

Thank you for confirming the student data in the system. Thank you for submitting your child's registration online. Please print and turn in Emergency Card along with other documents that require a signature to your school office.

PLEASE CONFIRM THAT THE INFORMATION ON THE PREVIOUS TABS IS CORRECT

Thank you for submitting your child's registration online. Please print and turn in Emergency Card along with other documents that require a signature to your school office.

Print New Emergency Card